## **Comment éditer une liste des formations RenoiRH demandées et/ou suivies par les agents MASA, affectés dans son périmètre RLF?**

1°) Disposer du **code de l'unité opérationnelle de rattachement**. C'est le code avec lequel le RLF se connecte pour accéder à RenoiRH

- RLF en EPL : 1 code

- RLF en SGCD : 3 codes différents (1 pour les agents affectés en DDT, 1 pour les agents affectés en DDETSPP, 1 pour les agents affectés SGC)

- RLF en DRAAF : 1 code (001R760% pour l'Occitanie)

2°) Dans RenoiRH-formation :

Demandes → Afficher l'historique → Historique des stages

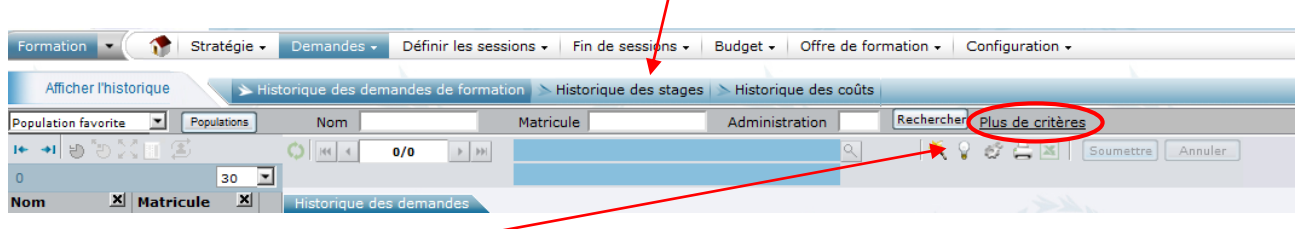

Cliquer sur "plus de critères"

Puis saisir le code de l'Unité Organisationnelle correspondante**, en tronquant la fin avec un** % (après la ou les lettre.s) pour être certain de prendre en compte tous les agents de la structure :

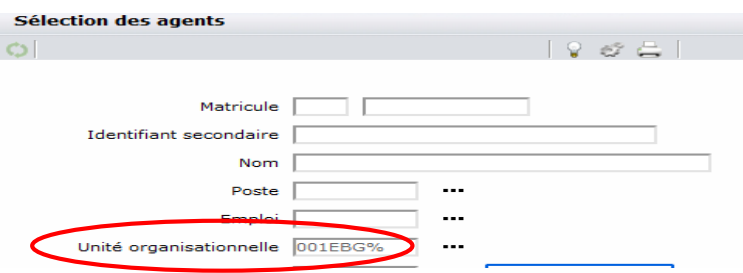

Cliquer sur "rechercher" puis fermer la fenêtre => la liste de tous les agents de la structure concernée (tous sites compris quand il s'agit d'un EPL) s'affiche alors sur la gauche :

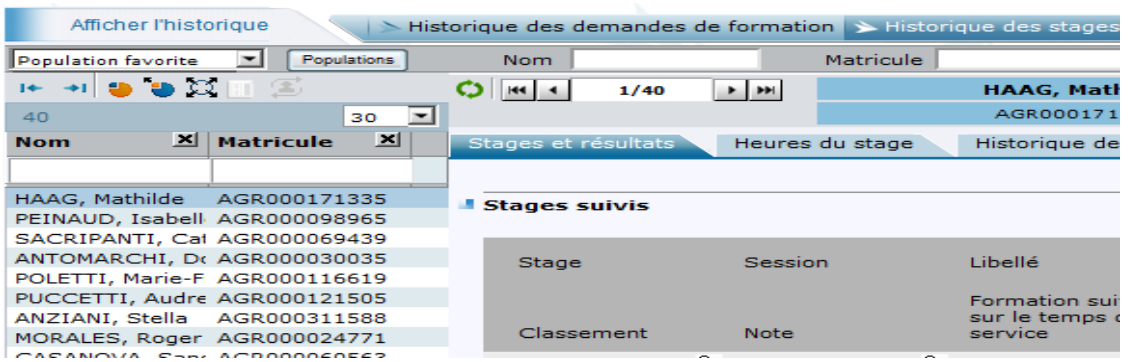

Créer alors un export en cliquant sur l'icône Xcel :

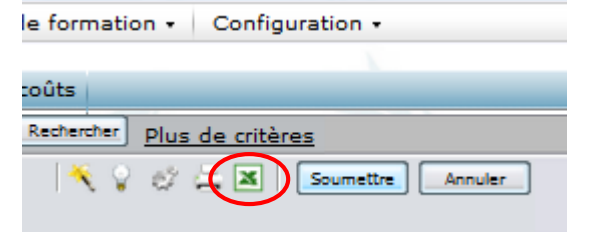

## Sélectionner "Créer un nouveau modèle", puis Export

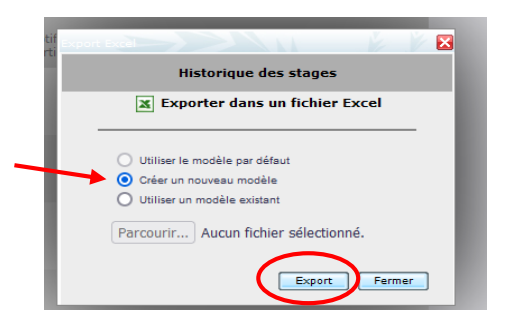

Le fichier Excel s'ouvre ou se télécharge. Après extraction, la feuille intitulée **1.1 historique de formation** est celle à utiliser de préférence.

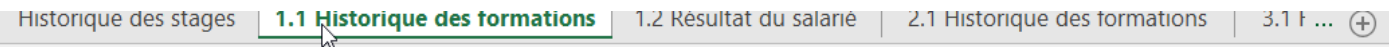

Elle contient entre autres :

- les noms des agents qui ont demandé une formation codifiée sur RenoiRH
- le nom des formations (et leur code)
- la date de la formation (passée ou à venir) : colonne H « date d'effet de la session »

l'état de l'inscription (colonne E) : PR = Présent (PResent), CA = Annulé (CAnceled), EN = Inscrit (ENlisted ou

- ENrolled), AB = Absent (ABsent), WT = En attente (WaiTing), RF = Rejeté (ReFused)
	- le nombre d'heures de présence
	- Le motif de non participation
	- Etc…